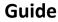

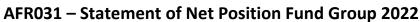

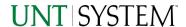

| IMPORTANT NOTES TO USING & REVIEWING YOUR RESULTS | . 1      |
|---------------------------------------------------|----------|
| LOCATE REPORT                                     | . 2      |
| REPORT SETUP - PROMPT PAGES                       | . 2      |
| Report Focus Filters                              | . 2      |
| REPORT RESULTS                                    | . 3      |
| Report Features                                   | .3       |
| COGNOS REPORT FUNCTIONALITIES                     |          |
| Layout Overview                                   | . 4      |
| EXPORTING YOUR REPORT RESULTS                     | . 4      |
| EMAIL REPORT DIRECTLY                             | .4<br>.5 |
| ERROR RESULTS                                     |          |
| Run Report Error Drill-Through Message or Error   | .5       |

## Important Notes to Using & Reviewing Your Results

- Notes
  - o Data Population

This report is populated with data from the Budget and Finance for Cognos 11 package.

- Items without a Budgeted Amount
  - All Actuals will print to the report regardless of the corresponding Budget Account possessing a dollar amount or zero entry.
- o Actuals

Actuals are from approved and posted transactions.

## Guide

#### AFR031 – Statement of Net Position Fund Group 2022

### Locate Report

- From the Budget & Planning <u>Reporting Page</u>, locate "AFR031 – Statement of Net Position Fund Group" report
- 2. Login to IBM Cognos to run the report.

## Report Setup- Prompt Pages

### Report Setup - Prompt Pages

All initial **Landing Pages** for reports on the Cognos System will appear similar in format. You will have a set of filtering choices based on the source's available data.

Select your parameter choices.
 (Select Report to Run parameter within this report is required).

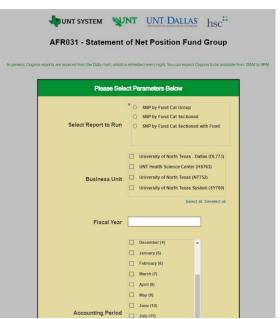

| Select Report to Run | You may select only one report to run                                                                                                    |
|----------------------|----------------------------------------------------------------------------------------------------|
| Business Unit        | Default will pull "All Business Units" or you may select one or multiple units by which to filter the report. You can click <b>Select All</b> to select all choices.                                  |
| Fiscal Year          | The budget year automatically fills with the current operating year and you may override if you prefer by <b>typing</b> in the box.                                                                   |
| Accounting Period    | This will allow data retrieval thru a particular period entered. You may select one or multiple account periods by which to filter the report. You can click <b>Select All</b> to select all choices. |
| Fund Category        | You may select one or multiple Fund Category by which to filter the report. You can click <b>Select All</b> to select all choices                                                                     |

2. If you are satisfied with your choices, click the **Finish Button**.

**Totals** 

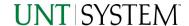

## Report Results

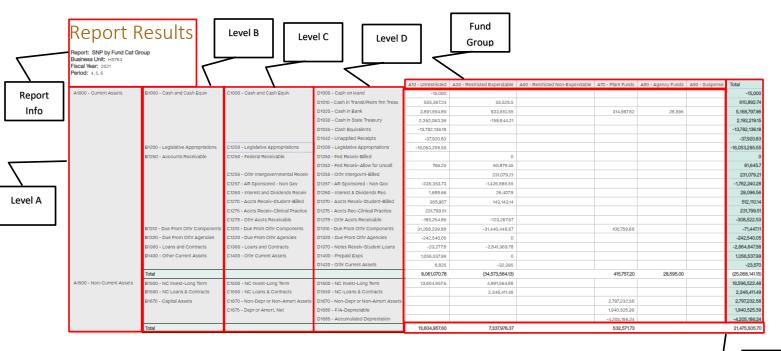

#### REPORT FEATURES

- The top left of the report will show the report selected, Business Unit, Fiscal Year, and Period(s)
- The left side is organized by Level A/B/C/D and the columns are organized by Fund Group which then
  together give results showing the monetary sums of all transactions regarding those B-levels and those
  functions
- The Totals on the bottom and right are for the totals of the Fund Group and A/B/C/D-Levels

#### **DRILL-THROUGH OPTIONS**

• There is no drill-through functionality on the report

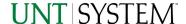

## Cognos Report Functionalities

#### LAYOUT OVERVIEW

troubleshoot.)

- Report results are typically displayed in an interactive HTML on screen style.
- Based on your selections, if any, the report will only C9000 - Suspense D9100 - Expense 91003 - Undistributed P 649.25 649.25 display results that match your initial filtering choices. 91005 - Undistributed 0.00 649.25 649.25 649.25 649.25 Reports on screen may combine the Level Number 34,170,371.53 34,170,371.53 result with the Description for that level in one single Sep 29, 2021 12:03:59 PM column. (Report results exported to XLS will break these ↓ Page down out, see Run Report and Down Load section below.) If there is an error in your request or no results can be Report - Total produced, you get a return message showing the parameters you chose that produced these results. (See ↑ Page up the Error Results section below for more information or to
- Use the "Page Down" Link at the bottom left to see additional pages (if any).
- Use the "Bottom" Link to skip to the last page of Applied Parameters where you can review what your
  filtering choices were on the initial Prompt Page selections. Use the "Top" Link then to return to your
  first page.

# **Exporting Your Report Results**

### **Exporting Your Report Results**

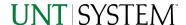

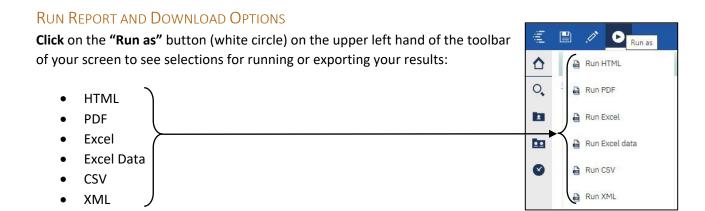

## **Error Results**

### Run Report Error

The following is an example of the standard results message when Cognos cannot determine a match for your requested filters:

No data available for the parameters chosen, please review the parameters below: Fund Cat: 876

The selection you have made on the prompt page is listed automatically below the "No Data" message. Again, to re-run the report with a different selection, **click** on the "**Run as"** button on the upper left hand of the toolbar on your screen, and then **click** on the **Reset prompts and run** option (see note below for further instruction).

### Drill-Through Message or Error

The message below will be displayed when a zero amount without supporting details is clicked on during a drill through. The same message will be displayed when a drill through has error. If that happens, the statement below, "The amount you clicked on was," will match the amount clicked on the report.

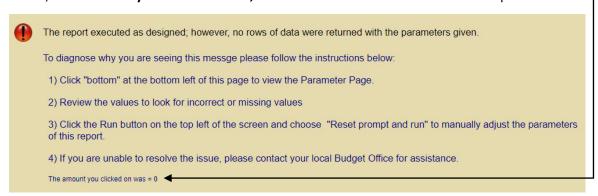